# **DIGIPRiS: Investigación y Ensayos Clínicos**

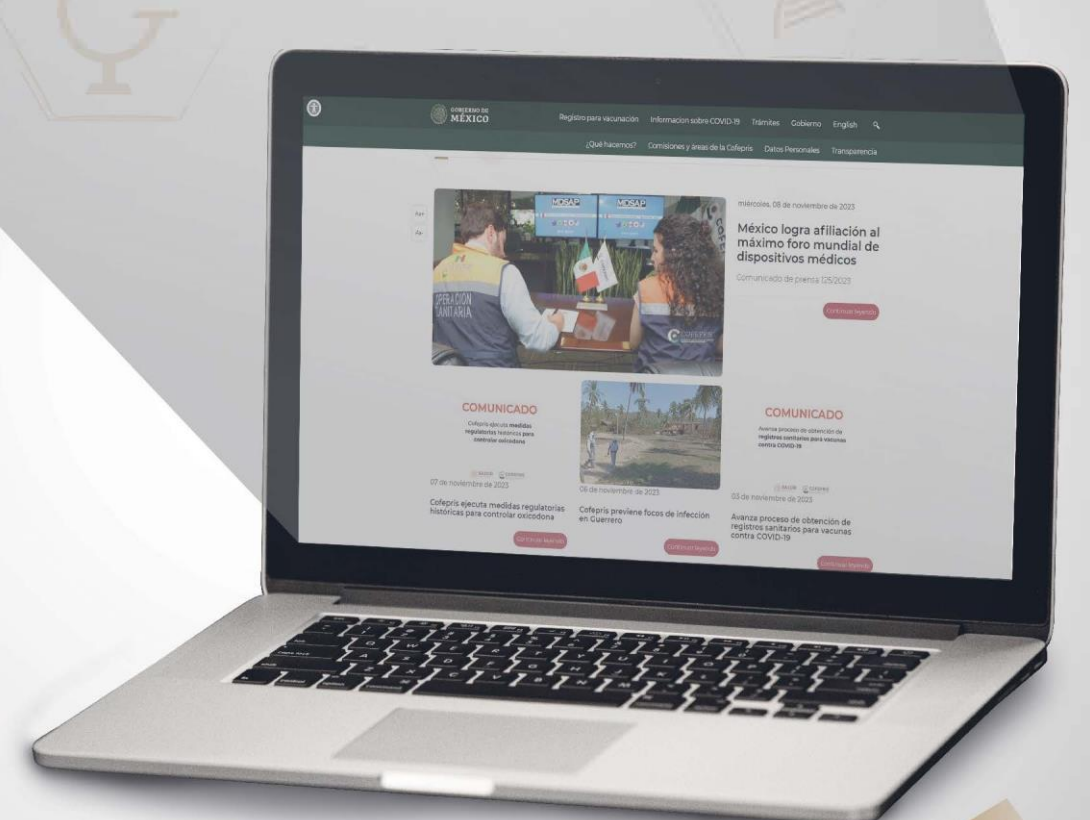

# **Manual de usuario: Acceso al sistema, creación de perfil y roles**

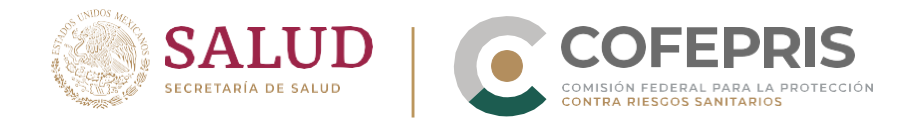

## **Introducción**

**DIGIPRiS: Investigación y Ensayos Clínicos** es la plataforma de trámites y servicios de la Comisión Federal para la Protección contra Riesgos Sanitarios (Cofepris), donde se podrán solicitar las autorizaciones para protocolos de investigación en seres humanos (en todas sus modalidades) y las modificaciones o enmiendas a la autorización del protocolo.

#### **Homoclaves de trámites:**

**1**

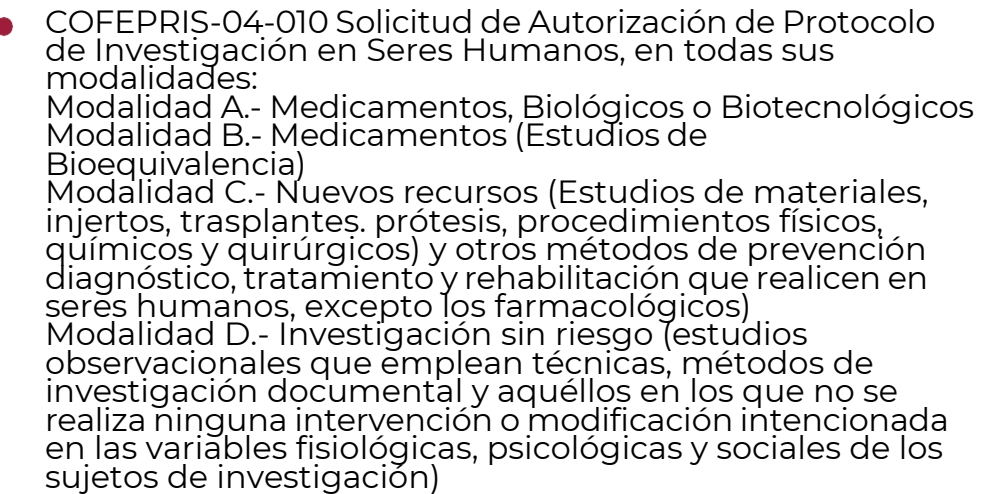

COFEPRIS-09-012 Solicitud de Modificación o Enmienda a la Autorización de Protocolo de Investigación.

En nuestra plataforma podrá consultar todos los trámites que ha solicitado su organización respecto a las homoclaves previamente enlistadas; podrá observar tanto los autorizados anteriormente como los que están en proceso; así como visualizar el estatus del trámite desde la solicitud, evaluación, verificación, firma y resolución.

Recuerde que puede tener varias solicitudes y trámites en proceso de manera simultánea. Podrá ingresar todas las veces que sean necesarias y sus datos, así como solicitudes y trámites, estarán cargados.

**DIGIPRIS** 

A continuación se enlistan los pasos para el uso de la plataforma.

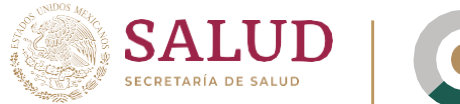

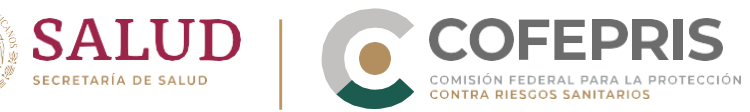

## **Contenido:**

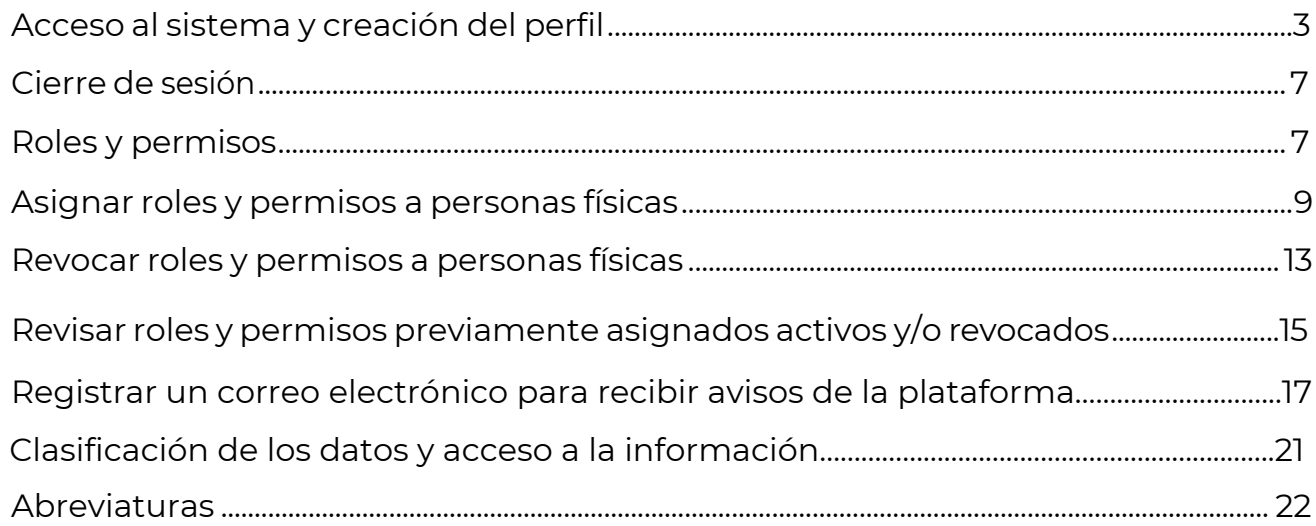

C DIGIPRIS

 $\bullet$ 

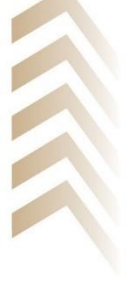

 $\bullet$ 

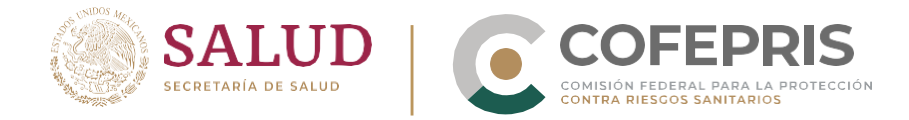

#### <span id="page-3-0"></span>**Acceso al sistema y creación del perfil**

**3** 

1. Para ingresar a la plataforma **DIGIPRiS: Regulación en Línea** ingrese a la página *[www.gob.mx/cofepris,](http://www.gob.mx/cofepris)* diríjase a la sección de **"Ligas de interés"**  y haga clic en **"DIGIPRiS: Regulación en Línea".**

**También podrá ingresar directamente a través de la liga:** *https://digiprisregulacionenlinea.cofepris.gob.mx*

Previo al ingreso estarán disponibles el **Aviso de privacidad integral de DIGIPRiS: Investigación y Ensayos Clínicos** y los términos y condiciones con el título **DIGIPRiS: Regulación en Línea. TÉRMINOS DE USO**. Lea estas secciones dando clic en *"Mostrar el aviso completo"* y "*Mostrar los términos de uso completos*".

Es muy importante leer y comprender los **TERMINOS DE USO** ya que al ingresar a la plataforma usted estará realizando de forma simultánea la firma y aceptación de los mismos.

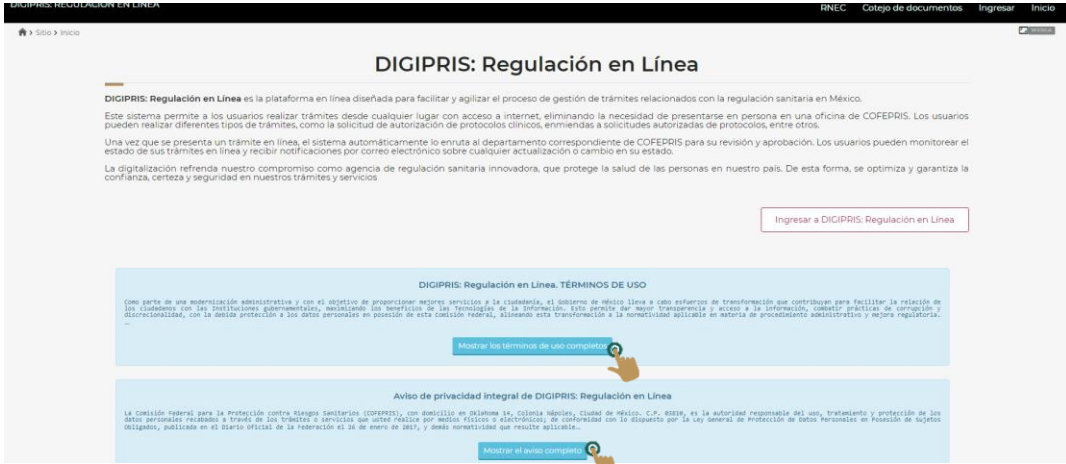

- 2. Una vez que haya leído los **TÉRMINOS DE USO**, haga clic en el botón de **"Ingresar a DIGIPRiS: Regulación en Línea".** Como titular, deberá ingresar al sistema con su e.firma, o la de la empresa que representa, y en automático la plataforma detectará sus datos y se creará su perfil.
- 3. En la siguiente ventana seleccione **"Acceso con e.firma del SAT".**

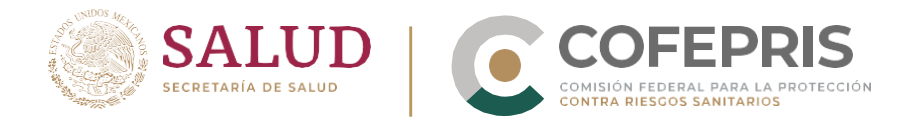

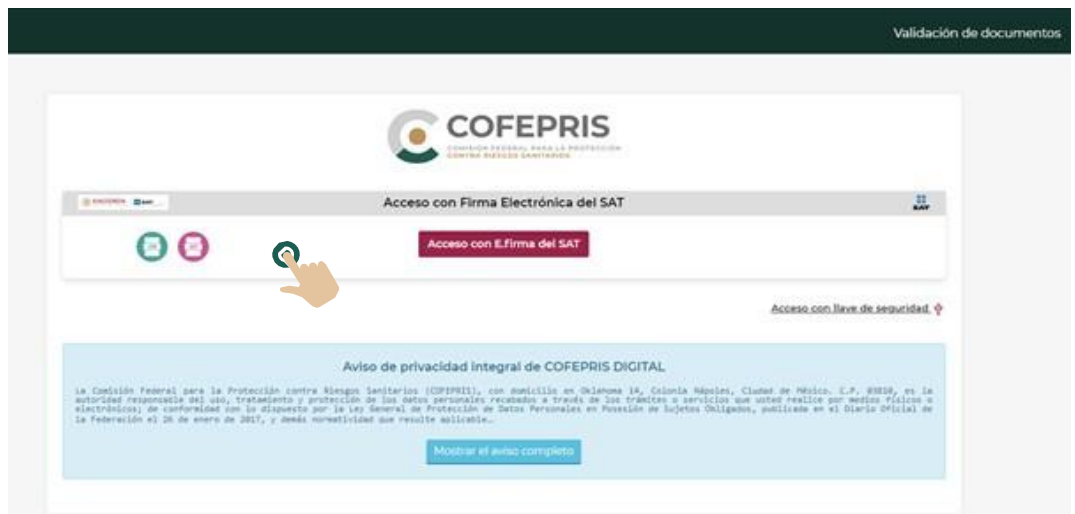

4. La plataforma desplegará el botón para ingresar el **"Certificado de e.firma",** haga clic'y cărgue el archivo correspondiente (certificado, .cer).

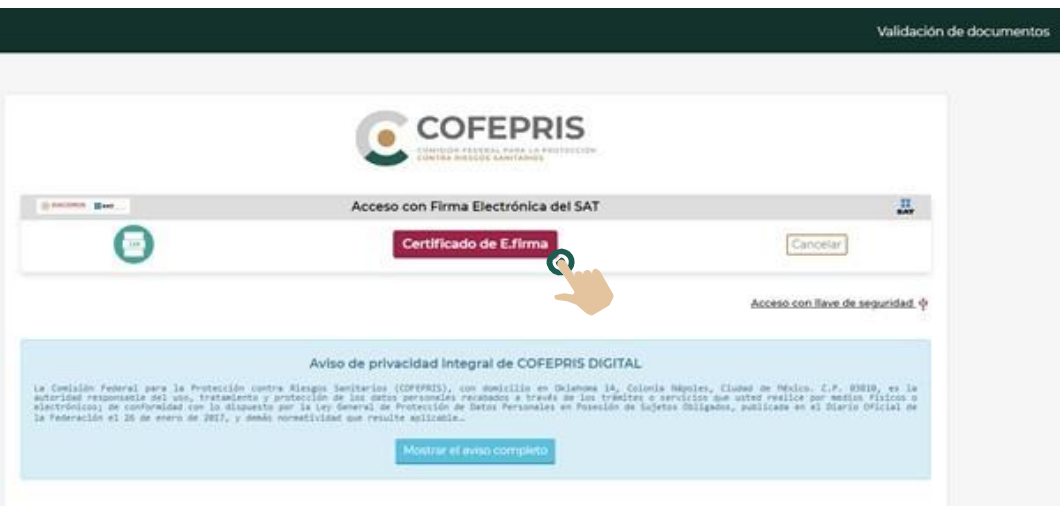

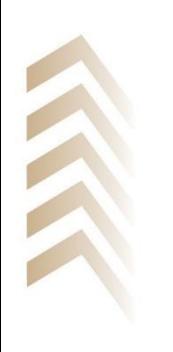

Inmediatamente la plataforma comenzará la validación de los datos. Una vez realizada la validación aparecerá la cadena de datos original del certificado, acompañado de la fecha y hora en que se está solicitando el ingreso el sistema.

**DIGIPRIS** 

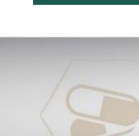

 $\bullet$ 

**4**

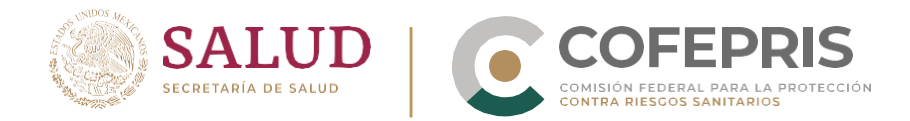

5. A continuación haga clic en el botón **"Cargar llave privada .key"** y seleccione el archivo correspondiente (llave privada .key).

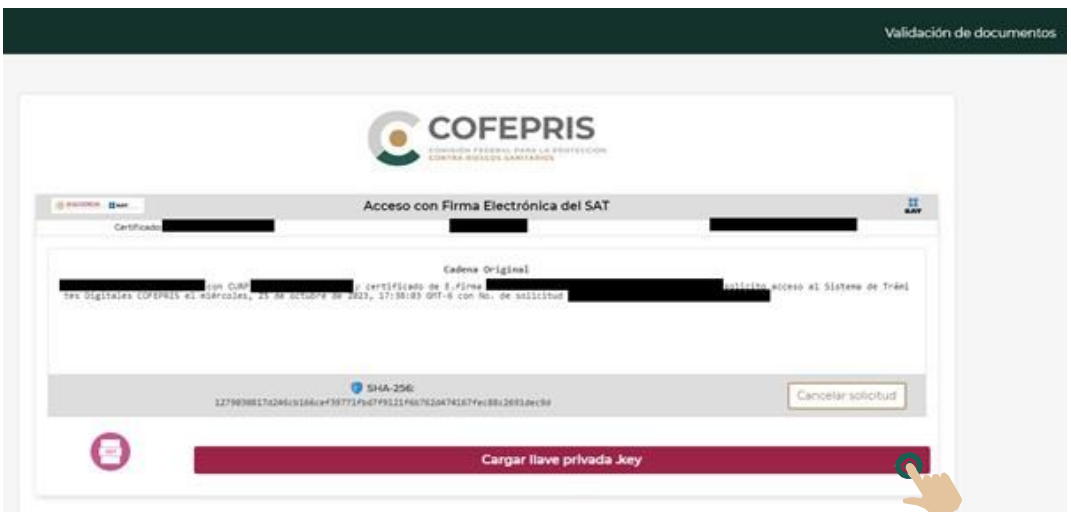

6. A continuación haga clic en el botón **"Cargar llave privada .key"** y seleccione el archivo correspondiente (llave privada .key).

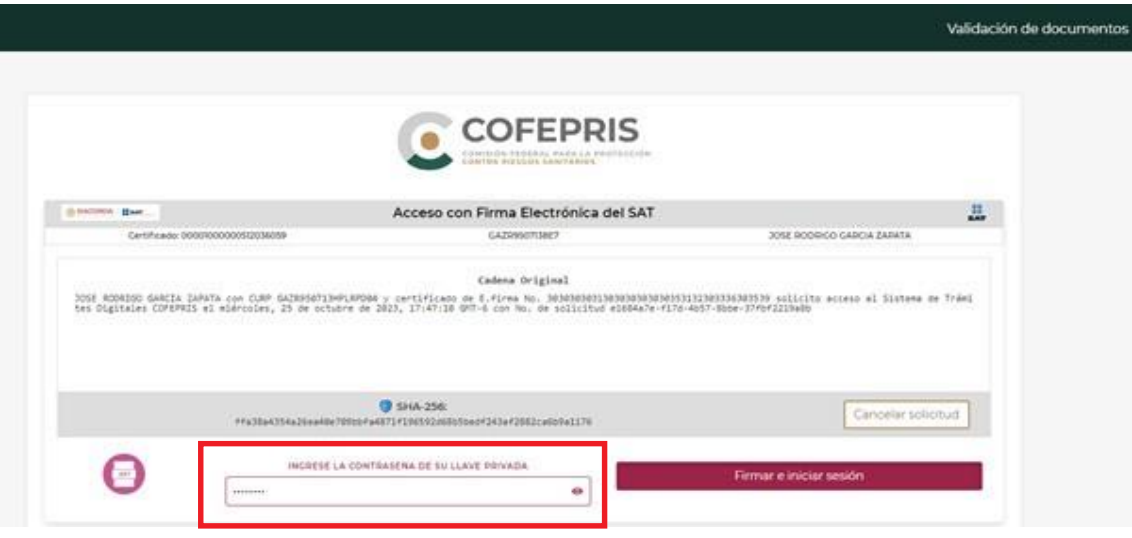

· DIGIPRIS

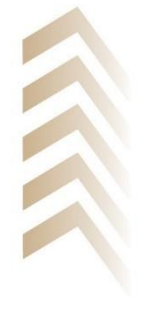

**5**

 $\bullet$ 

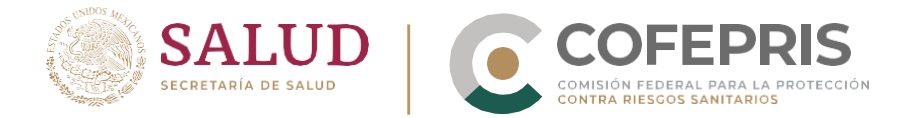

- 7. Posteriormente, la plataforma desplegará la pantalla de "Inicio" del usuario. En esta pantalla podrá:
	- Corroborar si el acceso fue dado a nombre de una persona física ("SF" solicitante persona física) o persona moral ("SM" solicitànte persona moral).
	- Consultar su perfil y registrar el correo al que desea recibir los avisos generados por la plataforma.
	- Asignar roles y permisos.
	- Acceder al menú para revisar quiénes tienen permisos de ingresar a esta cuenta, los roles asignados y los detalles de cada rol.
	- Revocar roles previamente asignados.
	- Acceder al menú de información.
	- Realizar una nueva solicitud.
	- Revisar las solicitudes y trámites previamente realizados.

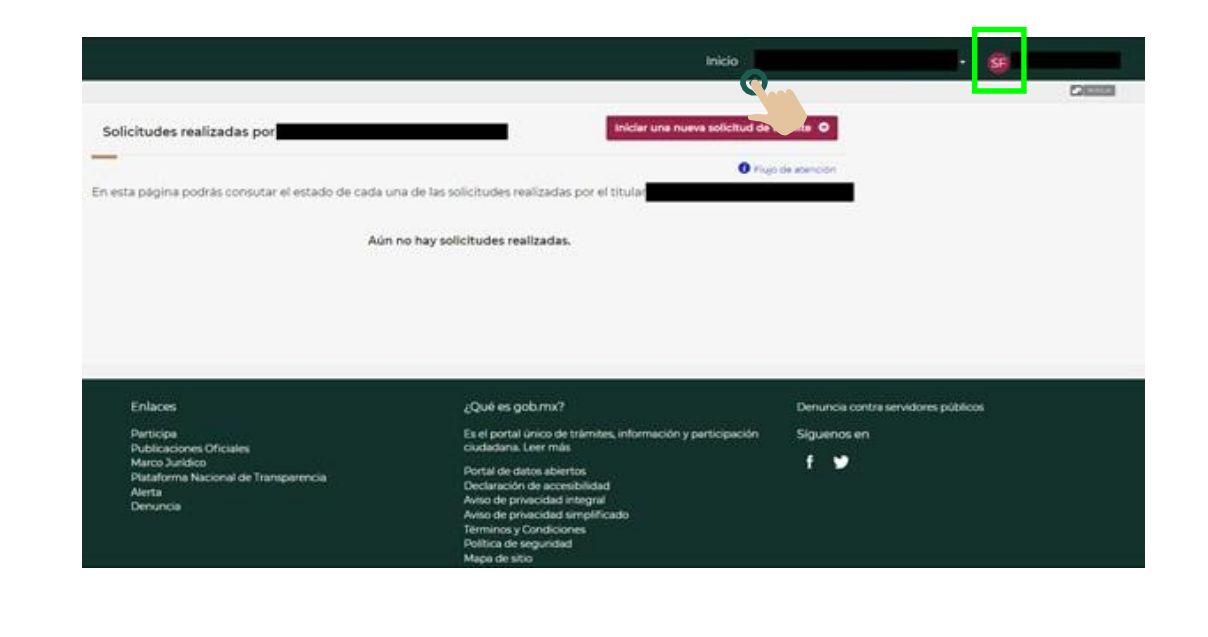

**DIGIPRIS** 

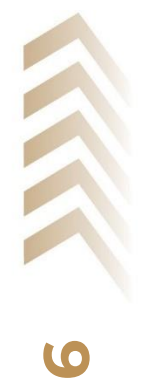

 $\Box$ 

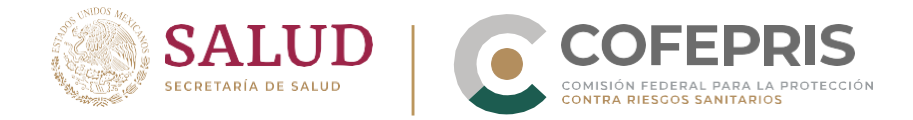

#### <span id="page-7-0"></span>**Cierre de sesión**

- 1. Desde el menú de **"Inicio"** haga clic en el nombre de la organización para desplegar el menú correspondiente.
- 2. Para finalizar haga clic en **"Cerrar sesión".**

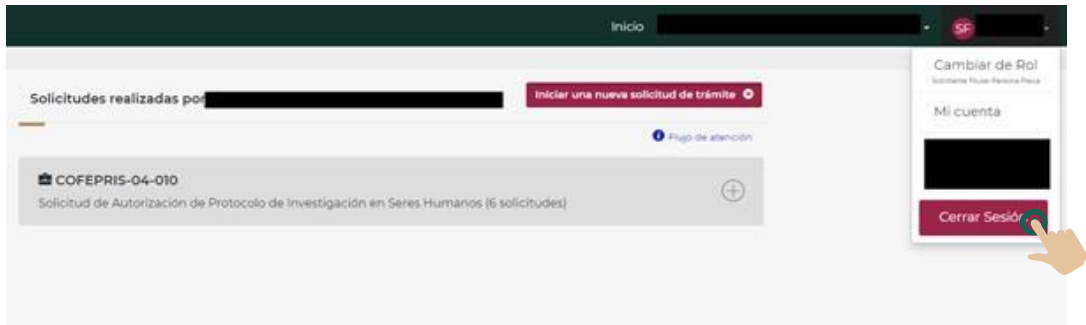

#### <span id="page-7-1"></span>**Roles y permisos**

**7**

Cualquier persona mayor de edad con e.firma vigente y estatus activo podrá ser **solicitante** dentro de la plataforma. El **solicitante** es el **titular** de la cuenta quien tendrá el control de toda la información y podrá activar los accesos a los demás roles que se permiten dentro de la plataforma.

De acuerdo al RFC utilizado para ingresar a la plataforma, existen dos tipos de perfiles de usuarios **solicitantes:**

- **Solicitante Persona Física:** Es una persona que cuenta con un registro CURP, RFC y firma electrónica del SAT, la cual realiza el trámite a su nombre como titular. En el caso de las personas físicas, el primer ingreso a la cuenta y la posterior revisión, asignación o revocación de roles deberán hacerse con la e.firma correspondiente al titular de la cuenta.
- **Solicitante Persona Moral:** Es una organización que cuenta con RFC y firma electrónica del SAT, la cual se considera la titular del trámite. Para las personas morales, el primer ingreso a la cuenta y la posterior revisión, asignación o revocación de roles deberán hacerse con la e.firma correspondiente a la persona moral.

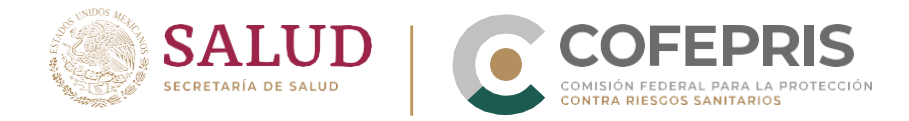

Los **roles y permisos** que el **solicitante (persona física o persona moral)** puede asignar a otras personas dentro de su cuenta, para formar parte del **grupo** son:

- **Autorizador:** en el caso de persona física, es el mismo titular de la cuenta (el solicitante). En el caso de las cuentas que correspondan a personas morales, se asigna automáticamente como autorizador al representante legal registrado en el certificado de E.firma. En ambos casos (persona física o persona moral) una vez dentro de la cuenta se podrá otorgar el rol de autorizador a otras personas físicas, tome en cuenta que los trámites firmados por todos los autorizadores se harán en representación y titularidad del solicitante (persona física o moral titular de la cuenta).
- **Editor:** Persona física autorizada por el solicitante que tiene la facultad de llenar o borrar solicitudes, visualizar el estado de los trámites, leer resoluciones y descargar oficios de resolución.
- **Visor:** Persona física autorizada por el solicitante que tiene la facultad de acceder únicamente en modo "lectura" a la información y documentos relacionados a los trámites.

Todos estos roles forman un **grupo,** el cual puede estar conformado por:

- **Solicitante persona moral:** el representante legal como autorizador (persona física representante legal de la persona moral ante el SAT), las personas físicas autorizadas como "autorizadores" para firmar trámites a nombre de la persona moral, los "editores" y "visores".
- **Solicitante persona física:** el titular del RFC como autorizador (la persona física propietaria del RFC con que se inició la sesión), las personas físicas autorizadas como "autorizadores" para firmar trámites a nombre de la persona física, los "editores" y "visores".

**DIGIPRIS** 

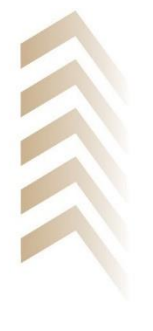

**8**

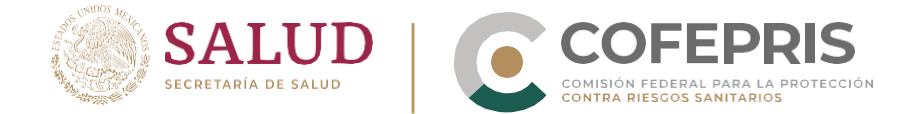

#### <span id="page-9-0"></span>**Asignar roles y permisos a personas físicas**

**9**

1. Desde la pantalla de **"Inicio"** haga clic en la sección superior derecha dónde aparece su **"Nombre de usuario"** para desplegar el menú correspondiente. En el menú correspondiente haga clic en el botón de **"Agregar permisos",** para desplegar la pantalla que permite agregar los permisos correspondientes en el **grupo.**

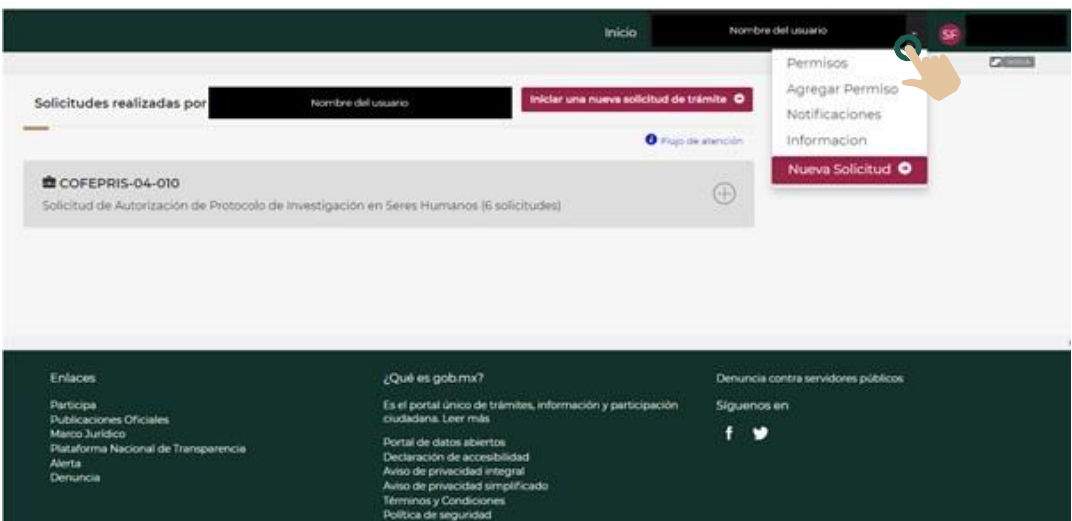

2. Haga clic en el botón **"Certificado de E.Firma"** y cargue el archivo del certificado (.cer) de la persona física que desea agregar.

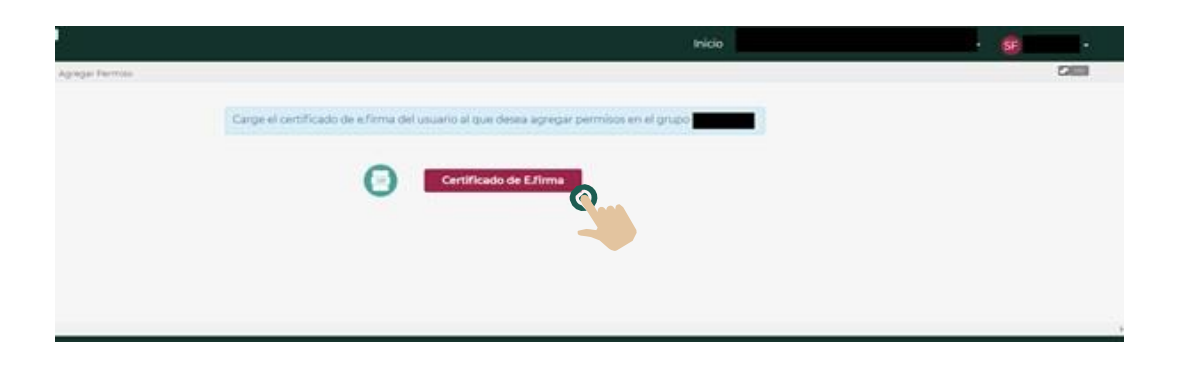

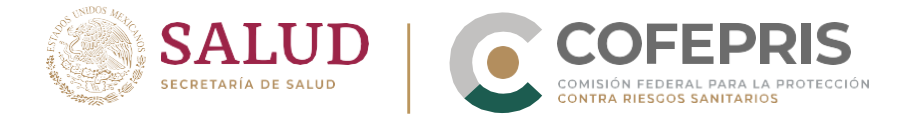

 $\bullet$ 

3. La plataforma señalará los **datos de identificación del certificado:**  número de certificado, fecha de validez, nombre del propietario del certificado, CURP, RFC con homoclave y correo electrónico registrado nte el SAT. Revise los datos antes de agregar un usuario nuevo al **grupo.**

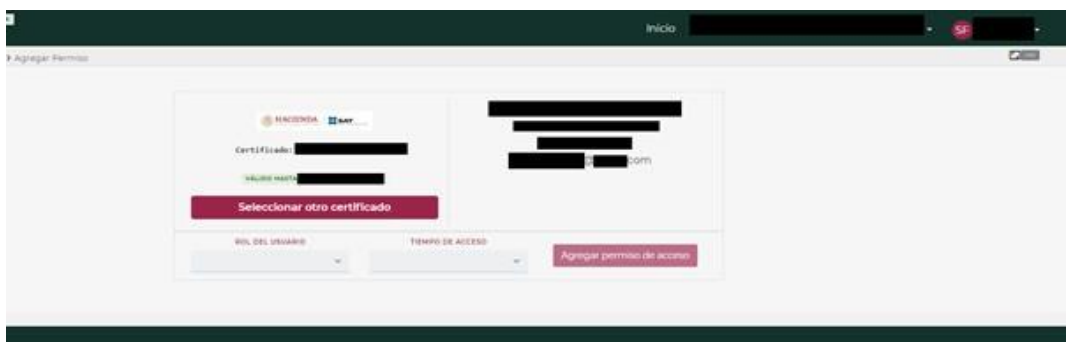

4. Debajo de los datos de identificación del RFC podrá identificar el menú para seleccionar el rol de la persona dentro del **grupo.**

Seleccione el **"Rol de usuario"** deseado: autorizador, editor o visor.

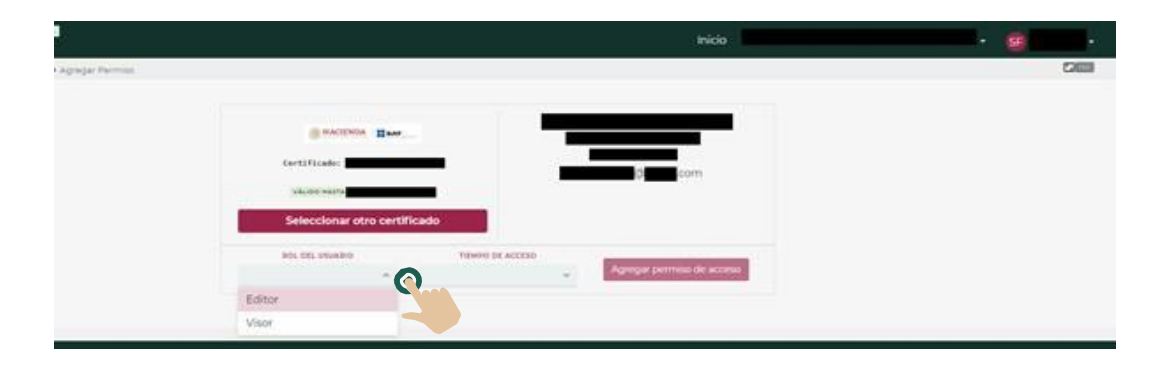

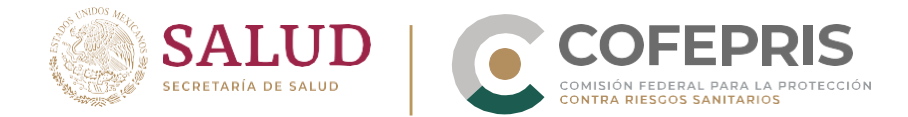

 $\bullet$ 

5. Una vez seleccionado el rol, podrá visualizar un resumen de los permisos que confiere este rol. A un costado del **"Rol de acceso",** seleccione el **"Tiempo de acceso"** que desea asignar a esta persona física dentro del grupo.

*Nota: Tome en cuenta que todos los roles serán desactivados si la e.firma correspondiente pierde la vigencia.*

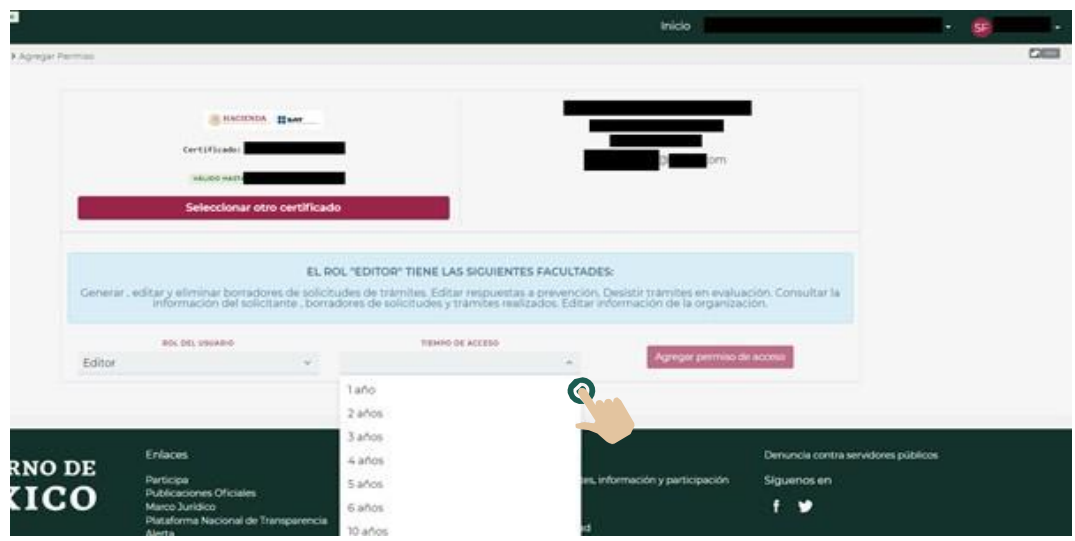

6. Posteriormente, de clic en el botón de **"Agregar permiso de acceso"**

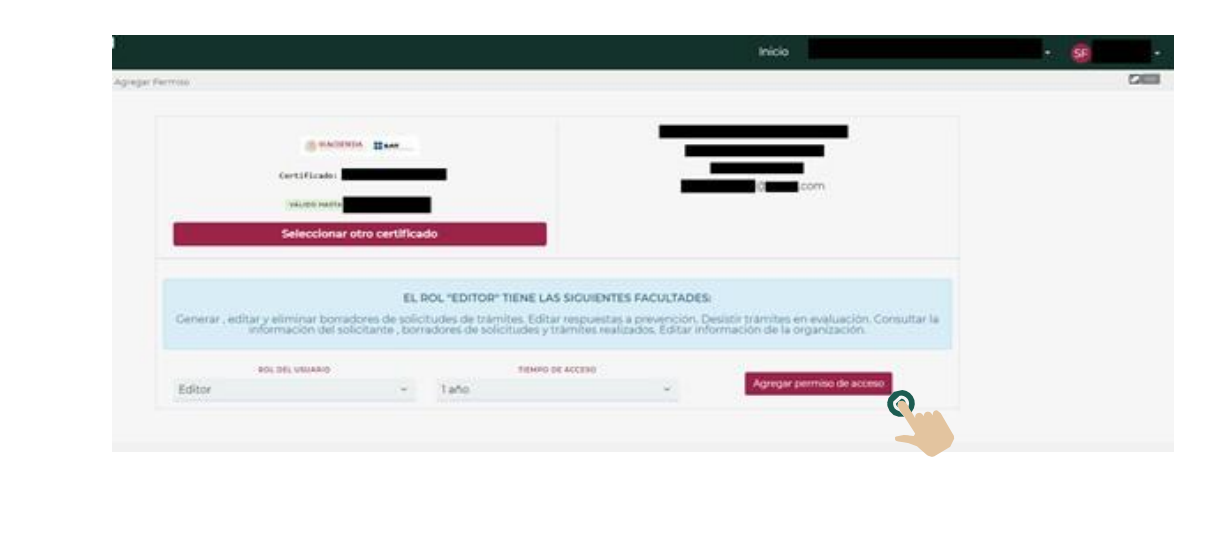

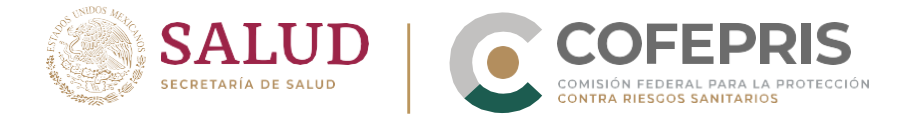

7. El sistema desplegará un cuadro en el que podrá confirmar o cancelar la asignación del rol a la persona física. Si la información desplegada es correcta, haga clic en el botón **"Confirmar".**

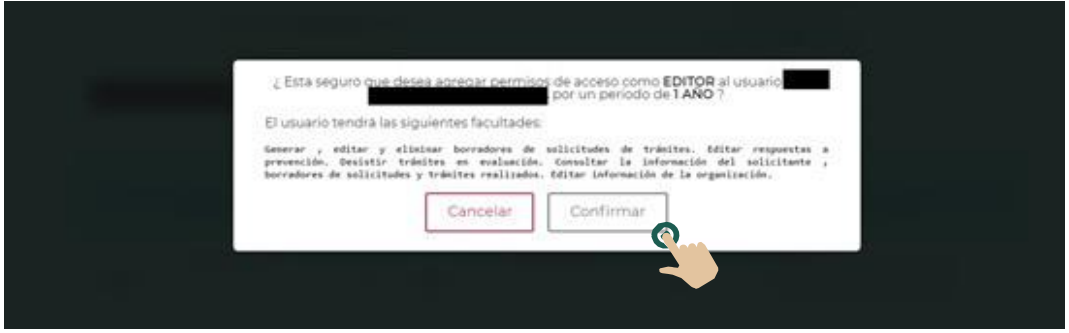

8. Una vez que confirme la acción, la plataforma lo dirigirá a la sección de **"Permisos Operativos Otorgados"** dónde podrá ver a todos los usuarios activos dentro del grupo.

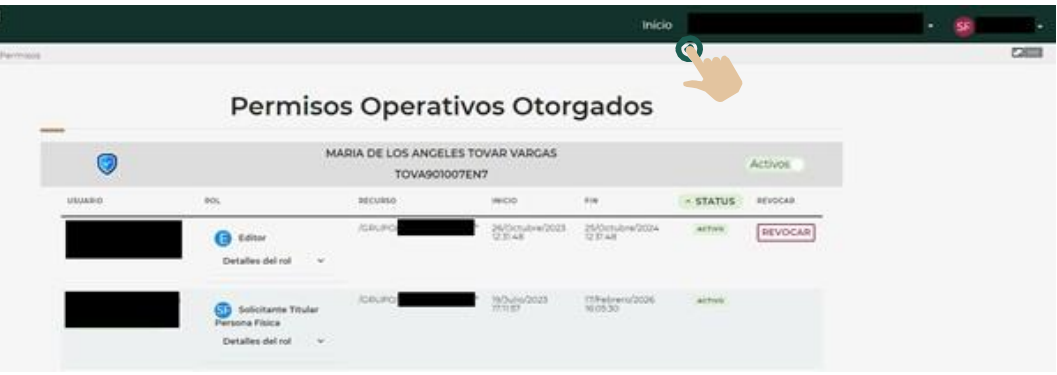

9. Para regresar a la sección principal, de clic el botón de **"Inicio".**

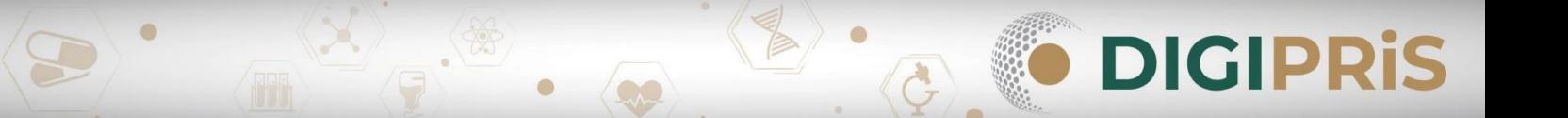

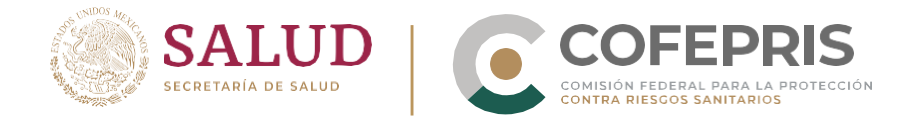

#### <span id="page-13-0"></span>**Revocar roles y permisos a personas físicas**

**13**

 $\bullet$ 

1. Desde la pantalla de **"Inicio"** haga clic en la sección superior derecha dónde aparece su **"Nombre de usuario"** para desplegar el menú correspondiente. Haga clic en el botón de **"Permisos",** para desplegar la pantalla de **"Permisos Operativos Otorgados".**

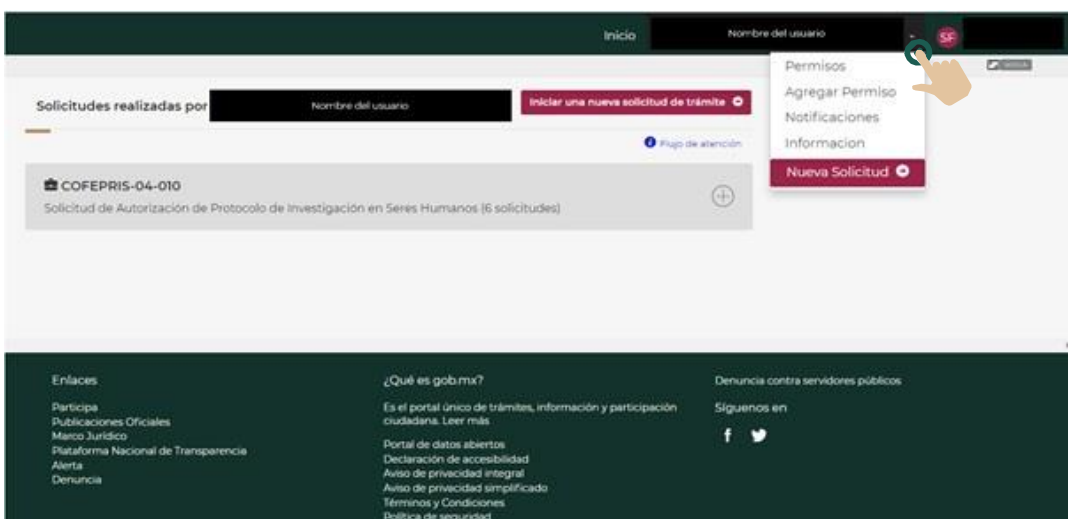

2. En esta sección podrá visualizar el nombre de los usuarios activos, el rol dentro del grupo, fechas de inicio y fin del rol asignado.

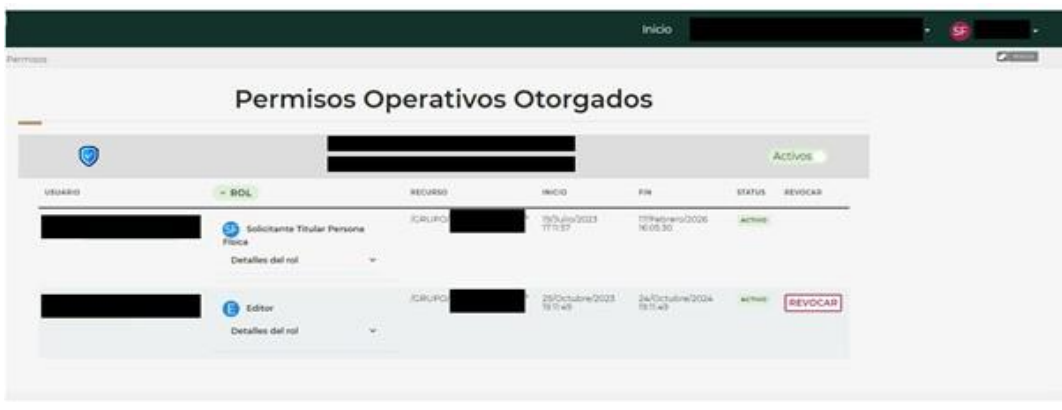

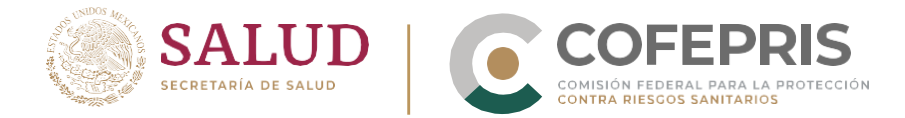

3. En el extremo derecho de la tabla, haga clic en el botón de **"REVOCAR"**  en la fila correspondiente a la persona física a la que se desea quitar los permisos previamente otorgados.

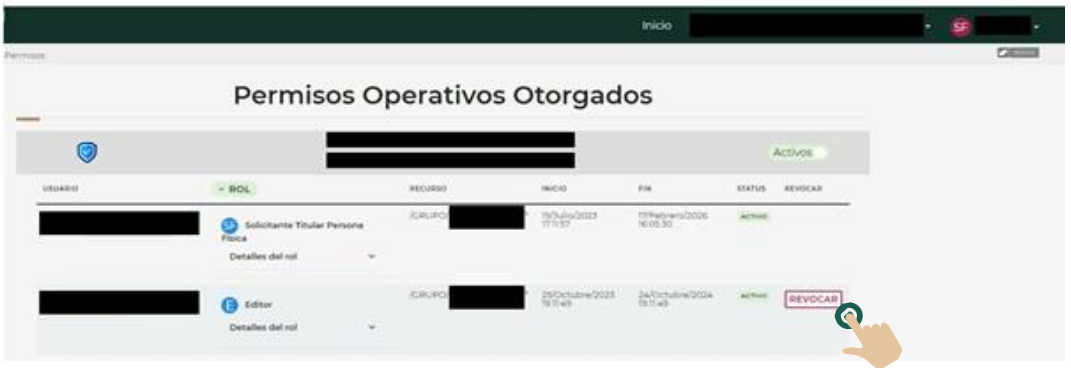

4. Inmediatamente la plataforma desplegará una ventana emergente dónde podrá confirmar la acción seleccionada. Seleccione **"REVOCAR"**  para proceder con esta acción.

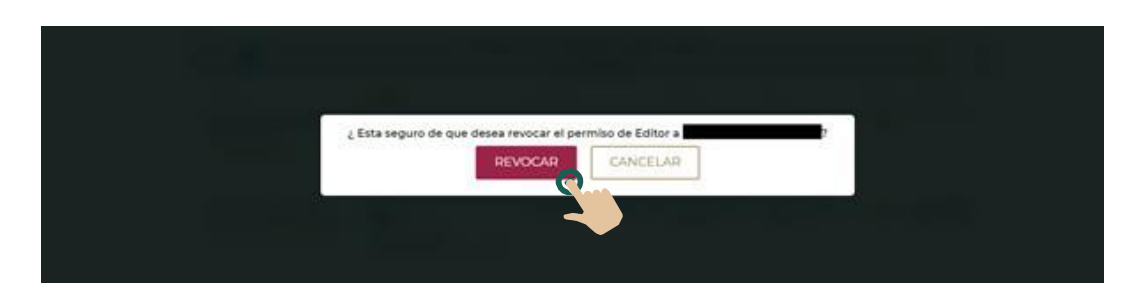

5. Una vez que confirme la acción, la plataforma lo dirigirá a la sección de "Permisos Operativos Otorgados" dónde podrá ver a todos los usuarios activos dentro del grupo.

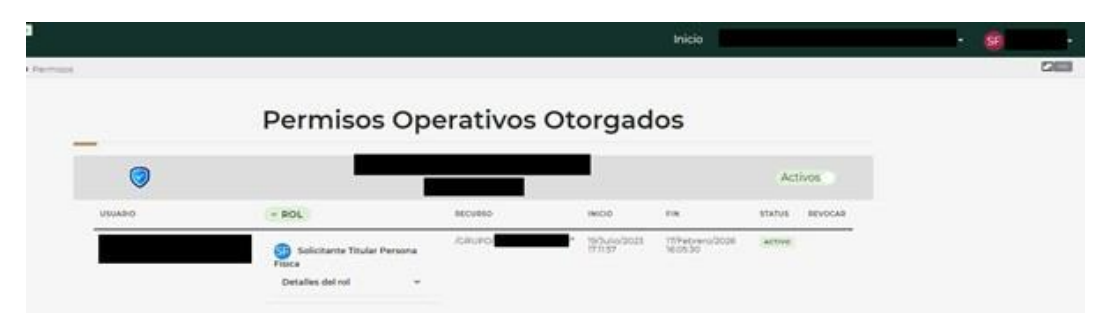

**DIGIPRIS** 

6. Para continuar con sus trámites, de clic el botón de "Inicio".

**14**

 $\bullet$ 

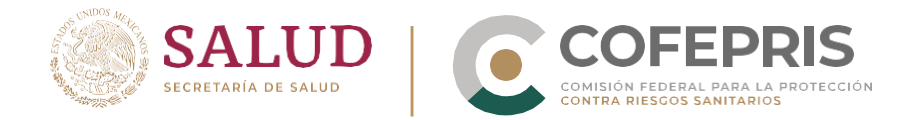

#### <span id="page-15-0"></span>**Revisar roles y permisos previamente asignados activos y/o revocados**

1. Desde la pantalla de **"Inicio"** haga clic en la sección superior derecha dónde aparece su **"Nombre de usuario"** para desplegar el menú correspondiente.

Haga clic en el botón de **"Permisos",** para desplegar la pantalla de **"Permisos Operativos Otorgados".** En esta sección podrá visualizar el nombre de los usuarios, rol dentro del grupo, fechas de inicio y fin del rol asignado y el estatus del rol.

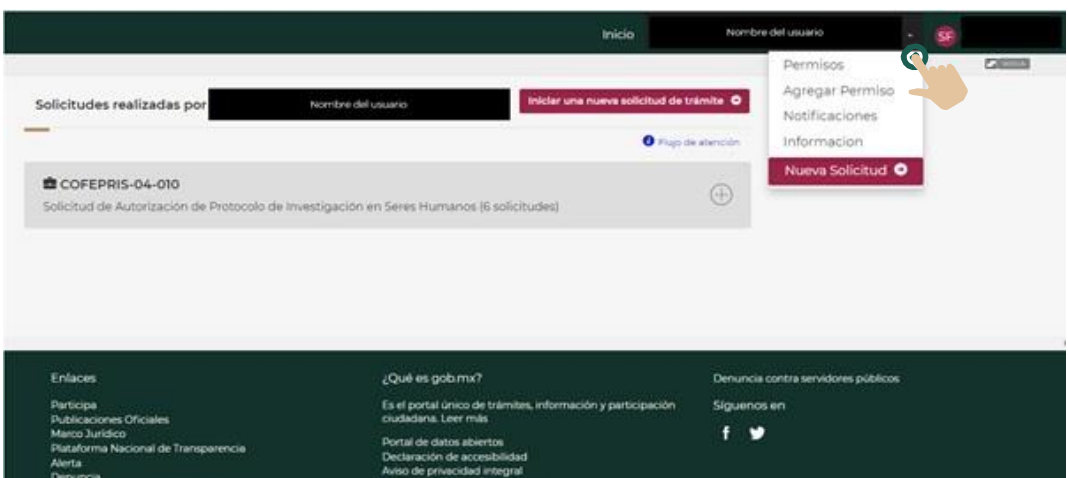

2. Para observar los detalles sobre las funciones que cada rol puede desempeñar haga clic en **"Detalle del rol"** de cada uno de los usuarios agregados el grupo.

*Nota: La pantalla de "Permisos Operativos Otorgados" permite visualizar los usuarios y permisos que se encuentran activos dentro de un grupo, al estar seleccionada esta opción en el control de la esquina superior derecha.*

**DIGIPRIS** 

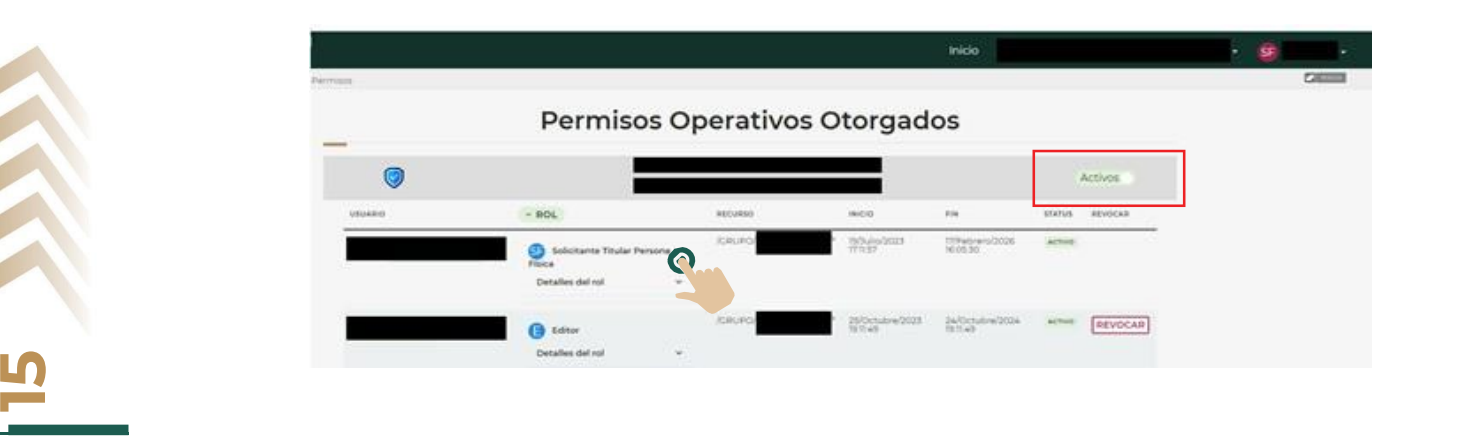

 $\Box$ 

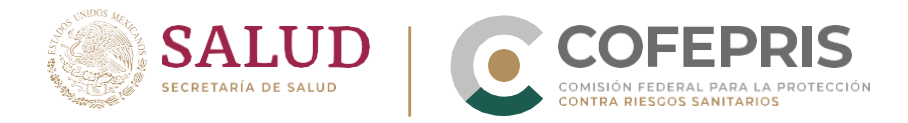

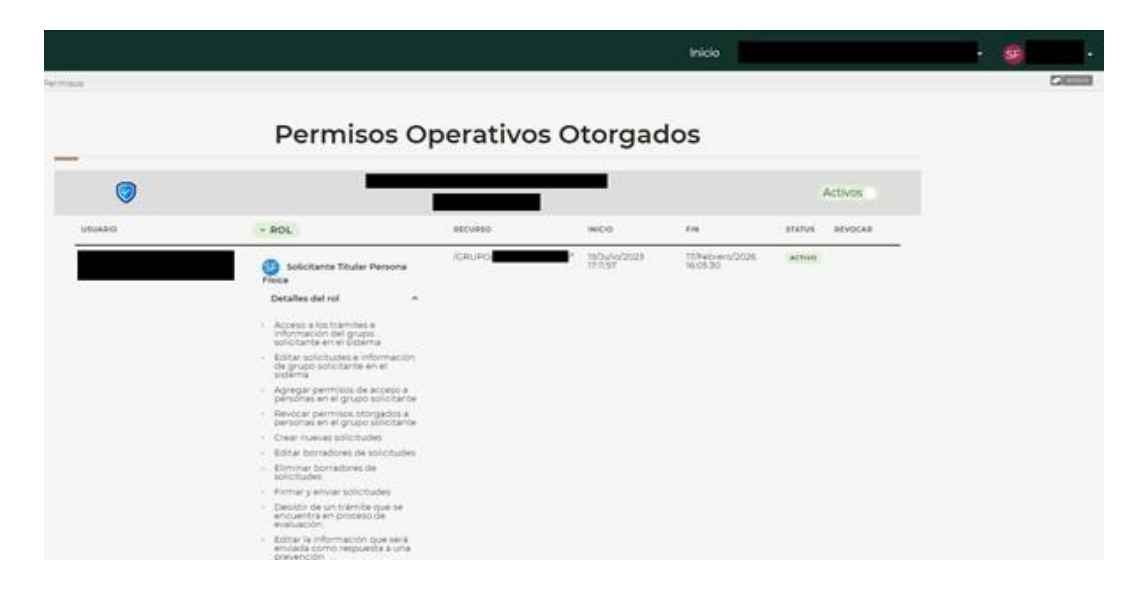

3. Para ocultar esta información dé clic nuevamente en **"Detalle del rol"**

*Nota: Para visualizar todos los usuarios y permisos revocados, en la pantalla de "Permisos Operativos Otorgados", haga clic en el control que aparece en la esquina superior derecha de la tabla de los permisos otorgados.*

4. Una vez que haga clic en **el control,** la información cambiará de **"Activos"** a **"Todos"** y podrá visualizar el historial de usuarios que tienen o han tenido permisos dentro del grupo. Los usuarios que ya no se encuentran activos en el grupo aparecerán con la leyenda de **"REVOCADO"** en la sección de estatus.

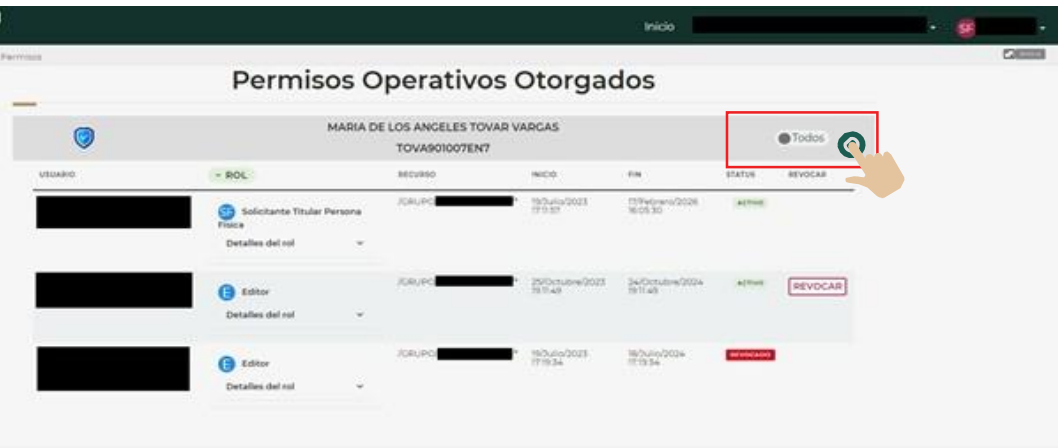

**DIGIPRIS** 

5. Para continuar con sus trámites, de clic el botón de **"Inicio"**

**16**

 $\sqrt{2}$ 

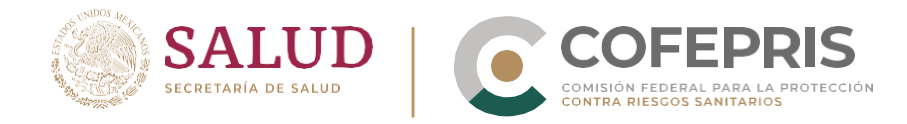

#### <span id="page-17-0"></span>**Registrar un correo electrónico para recibir avisos de la plataforma**

*De manera automática, la plataforma registrará el correo que está ligado a la E.firma con la que realice el ingreso. Será posible tener un correo por cada persona física o moral que forme parte del grupo. El correo registrado en la plataforma será utilizado para enviar los avisos correspondientes a los trámites realizados. Puede cambiar este correo electrónico al que considere pertinente, realizando los siguientes pasos:* 

1. Desde la pantalla de inicio, haga clic en el nombre de la persona física que se encuentra en la esquina superior derecha, para desplegar el menú correspondiente.

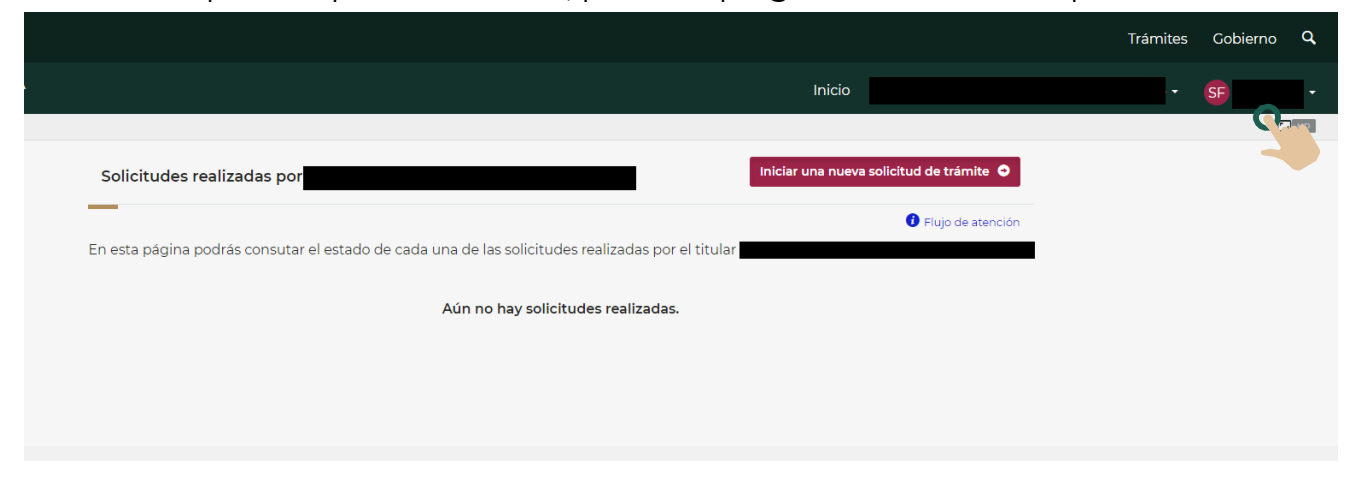

2. Una vez desplegado el menú correspondiente, haga clic en "**Mi cuenta**".

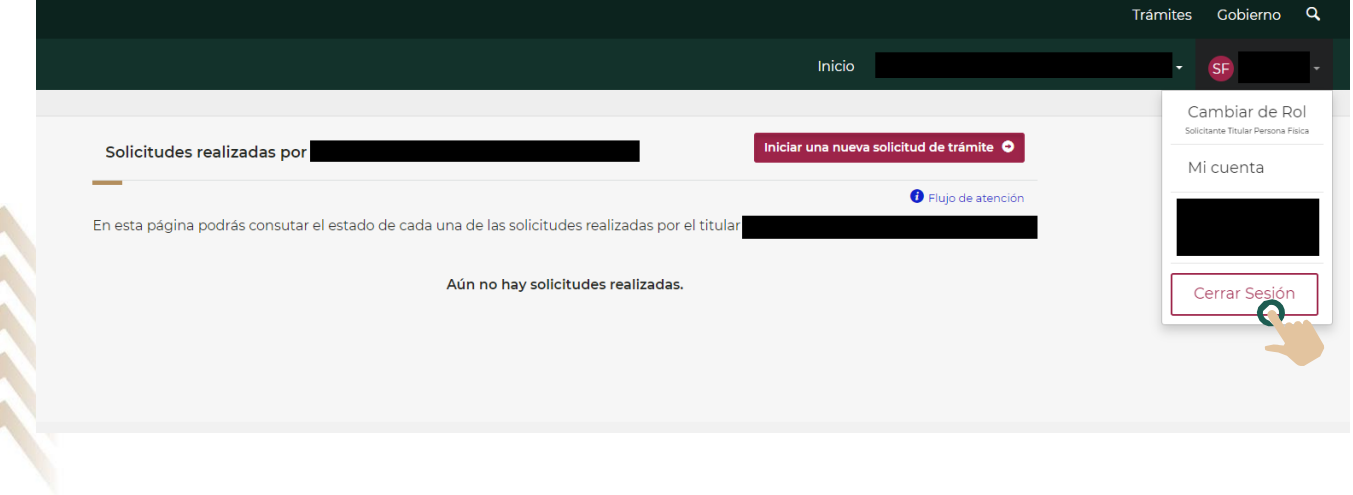

**DIGIPRIS** 

**17**

 $\Box$ 

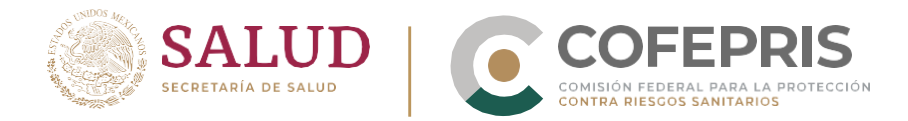

3. En esta sección podrá visualizar los datos correspondientes a la E.firma con la que realizó el ingreso a la plataforma como son CURP, RFC, correo, fecha de validez de la E.fima, los **grupos** a los que pertenece y los **roles** en los que está autorizado en cada uno de ellos.

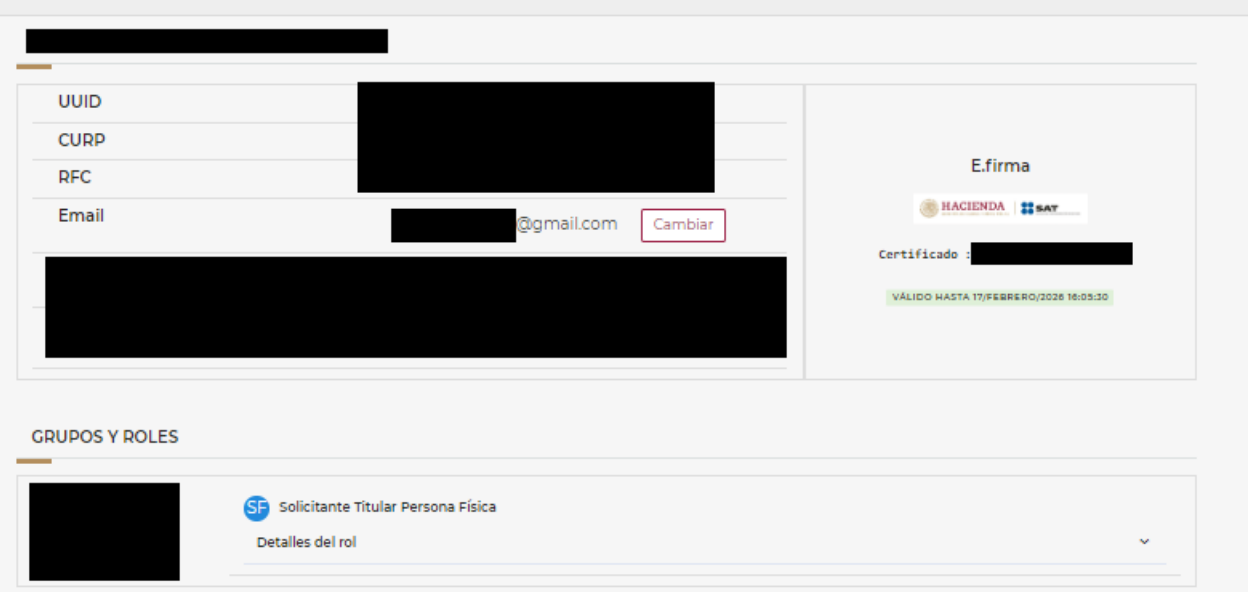

4. Haga clic en el botón "**Cambiar**" situado en el costado derecho de la dirección de correo registrada.

**DIGIPRIS** 

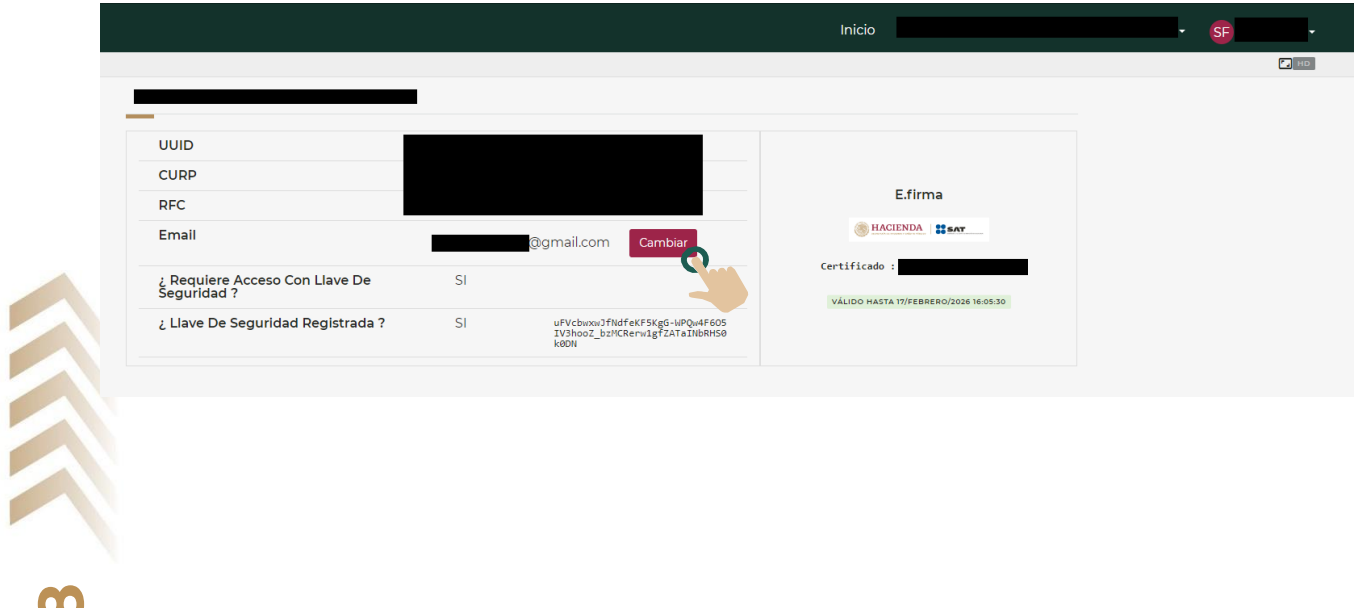

 $\bullet$ 

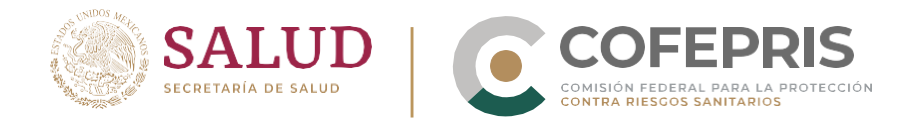

5. Una vez que haga clic, se desplegarán los campos de texto para capturar el correo electrónico en el que desee recibir los avisos.

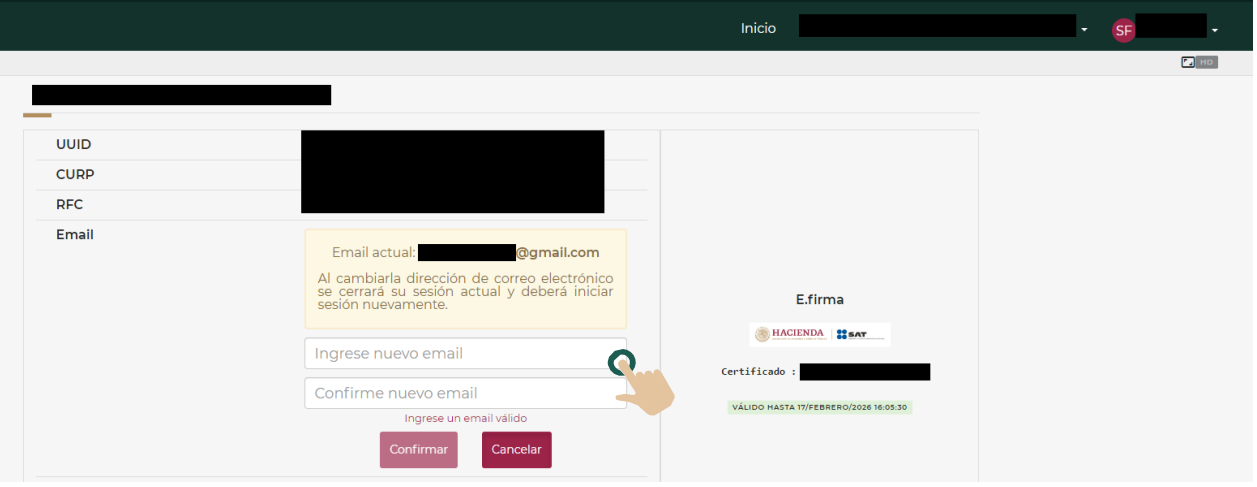

6. Capture el correo electrónico al que serán enviados los avisos generados por la plataforma para sus trámites. Confirme este correo electrónico capturándolo nuevamente en el campo de texto inferior.

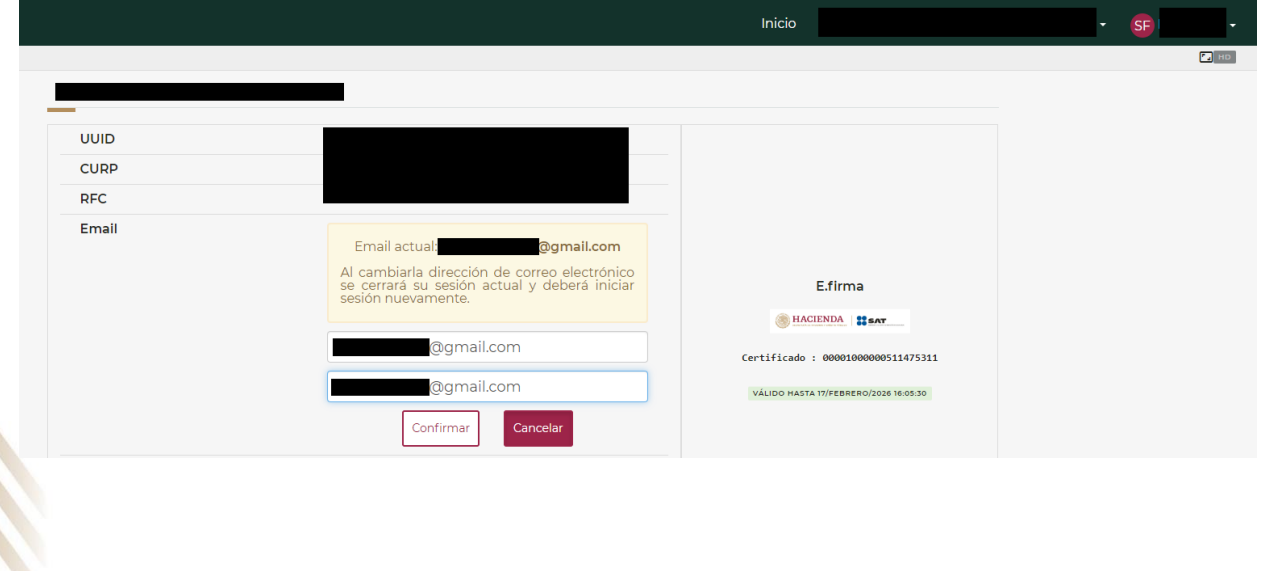

**DIGIPRIS** 

**19**

 $\Box$ 

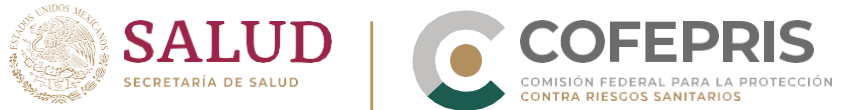

 $\bigcap$ 

7. Una vez realizada la captura y confirmación de correo electrónico, haga clic en el botón "**Confirmar**" que se encuentra justo debajo de los campos de texto.

Tome en cuenta que al cambiarla dirección de correo electrónico se cerrará su sesión actual y deberá iniciar sesión nuevamente.

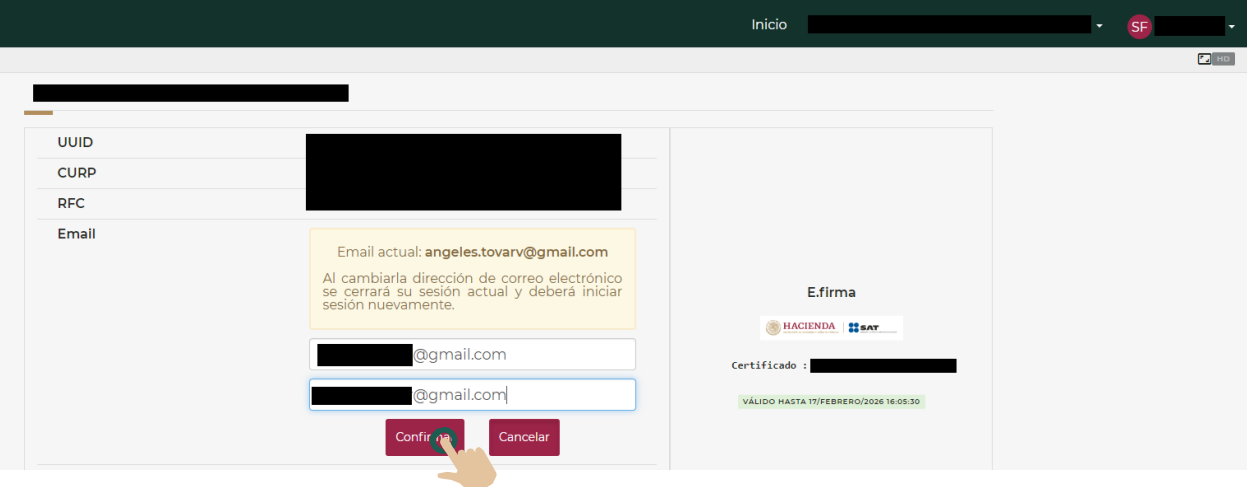

8. Una vez que haga clic en el botón "**Confirmar**", la plataforma le indicará que se requiere cerrar y abrir sesión para aplicar los cambios. Haga clic en "**Cerrar sesión**" para finalizar.

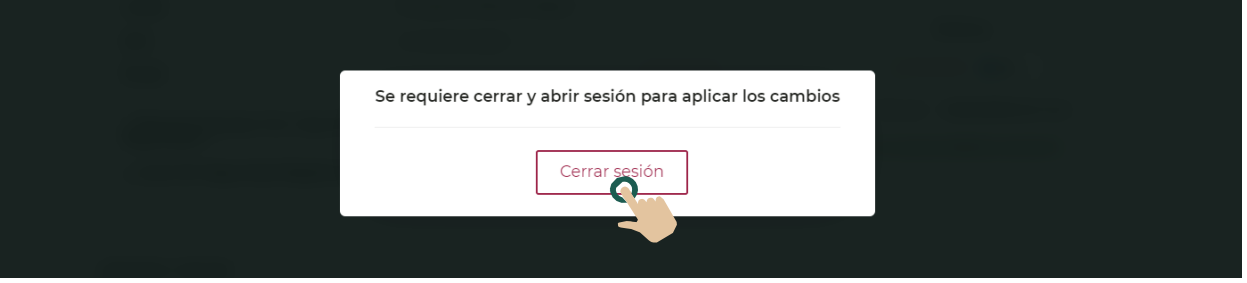

A partir de este momento recibirá los avisos correspondientes a sus trámites en la dirección de correo electrónica registrada. En caso de que desee corroborar el cambio, puede ingresar nuevamente y realizar la ruta descrita previamente.

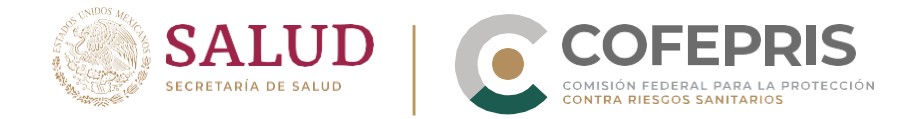

#### <span id="page-21-0"></span>**Clasificación de los datos y acceso a la información**

Durante la captura de información y carga de documentos en la plataforma podrá identificar las etiquetas de clasificación de la información debajo de cada uno de los requisitos:

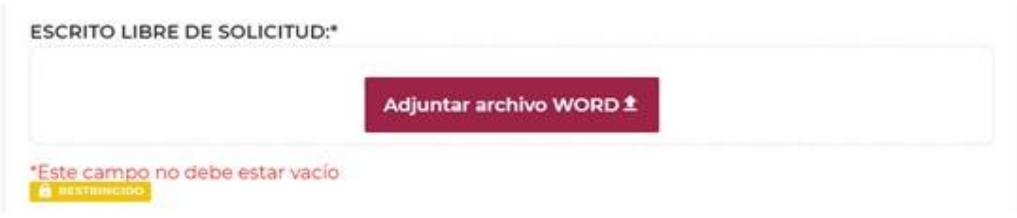

Estas etiquetas le ayudarán a conocer el uso, trato y controles que tendrá la información por parte de Cofepris.

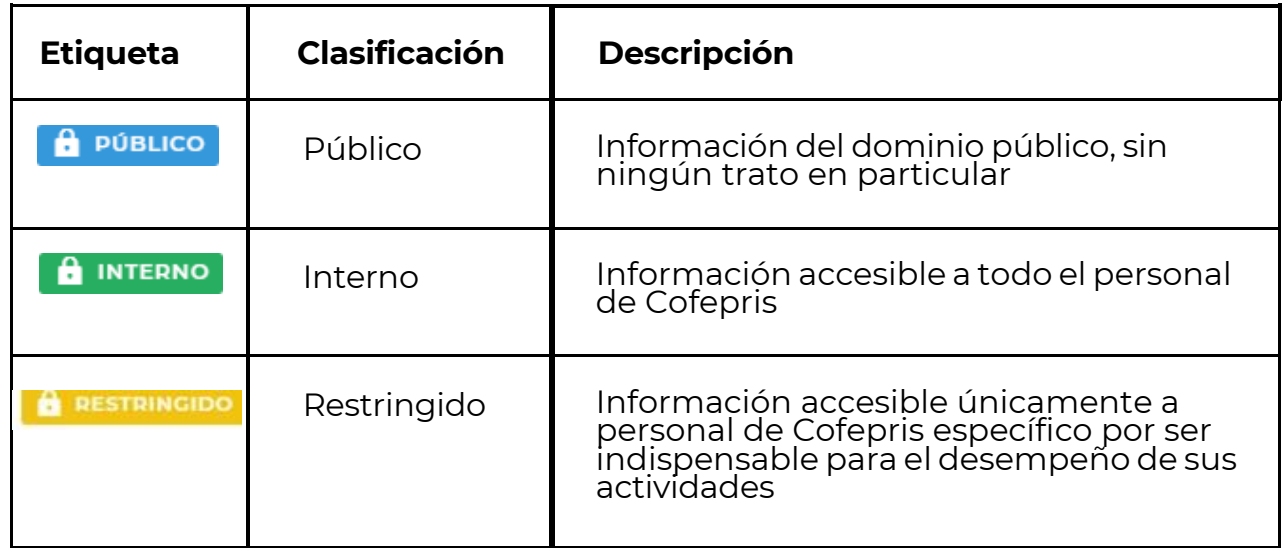

Si durante el uso de la plataforma tiene dudas respecto a la **etiqueta de clasificación,** haga clic en la etiqueta y la plataforma desplegará la información necesaria.

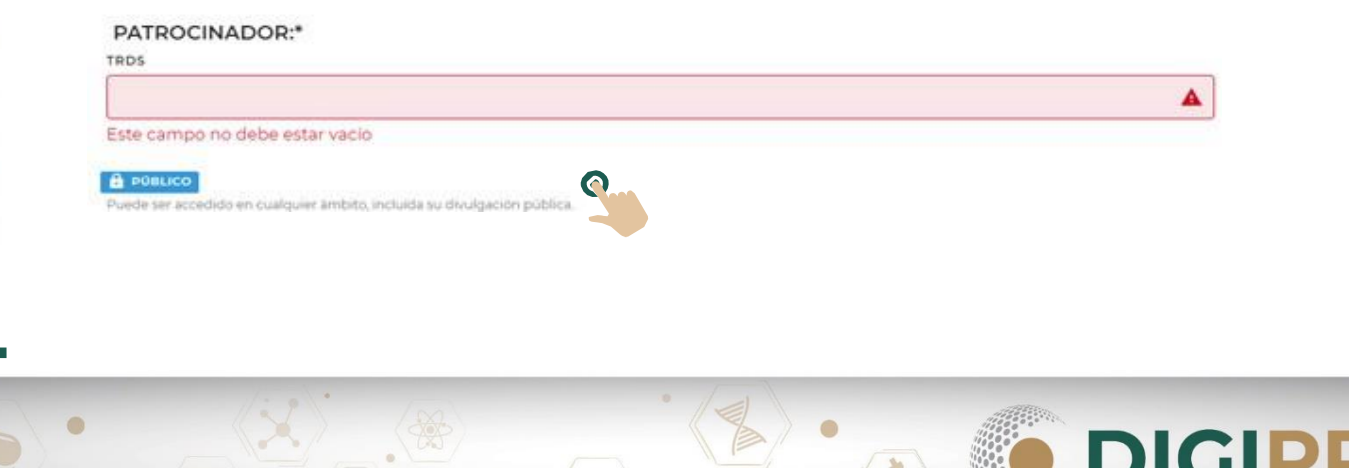

**21**

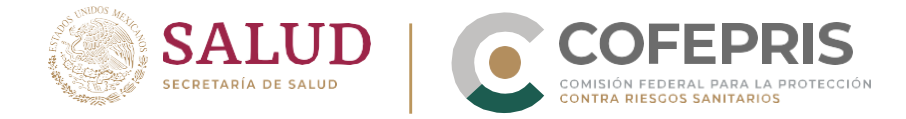

### <span id="page-22-0"></span>**Abreviaturas**

**22** 

 $\bullet$ 

**COFEPRIS:** Comisión Federal para la Protección contra Riesgos Sanitarios

- **CURP:** Clave Única de Registro de Población
- **RFC:** Registro Federal de Contribuyentes
- **SAT:** Sistema de Administración Tributaria